## **AC060V**

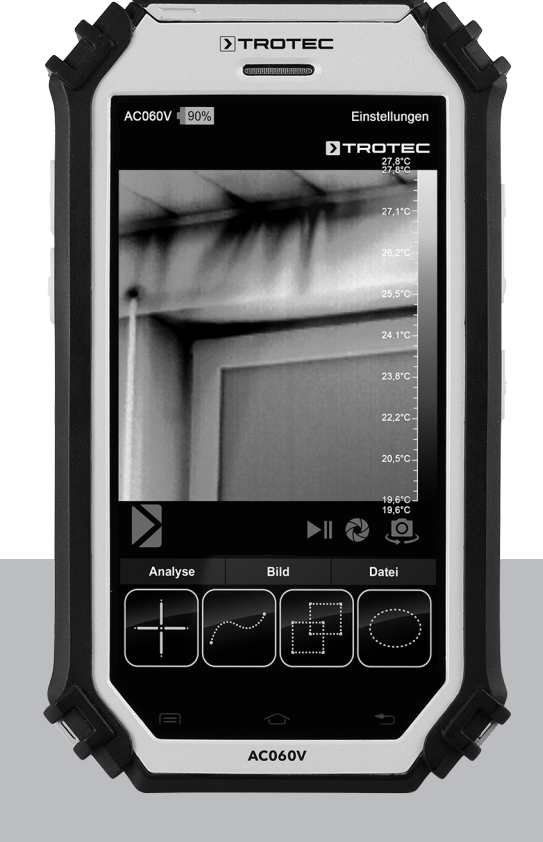

# **TR**

**ORİJİNAL KULLANIM KILAVUZUNUN ÇEVİRİSİ** TERMAL KAMERA

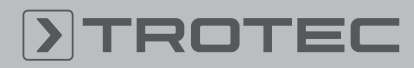

## ROTEC

#### **İcindekiler**

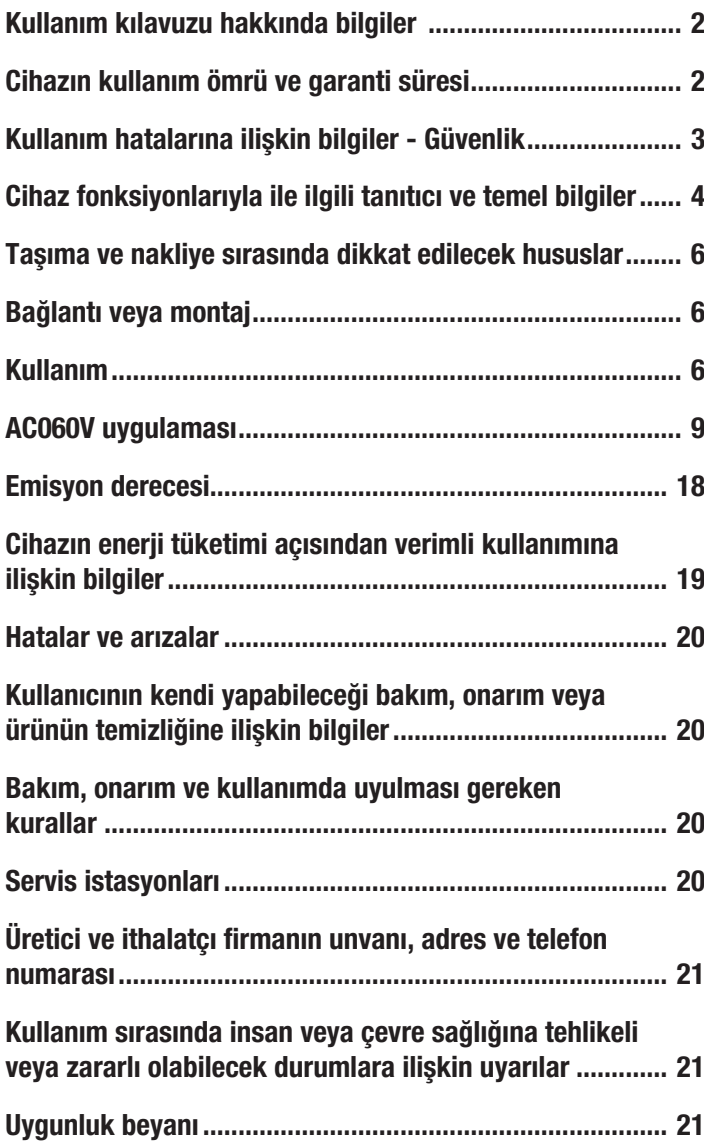

#### <span id="page-1-0"></span>Kullanım kılavuzu hakkında bilgiler

#### Semboller

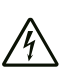

#### Elektrik gerilimine karşı uyarı

Bu sembol, elektrik gerilimi nedeniyle insanların hayatına ve sağlığına yönelik oluşan tehlikelere karşı uyarıda bulunur.

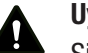

#### Uyarı

Sinyal sözcüğü, önlenmediği taktirde ölüm veya ağır bir yaralanmaya neden olabilecek orta risk derecesindeki bir tehlikeyi tanımlar.

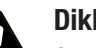

#### Dikkat

Sinyal sözcüğü, önlenmediği taktirde hafif veya orta bir yaralanmaya neden olabilecek düşük risk derecesindeki bir tehlikeyi tanımlar.

#### Not

Sinyal sözcüğü, önemli bilgilere işaret eder (örn. maddi hasarlar), fakat tehlikelere işaret etmez.

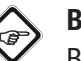

#### Bilgi

Bu sembolün bulunduğu notlar, çalışmalarınızı hızlı ve güvenli şekilde yapmanız konusunda size yardımcı olur.

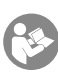

#### Kılavuza dikkat ediniz

Bu sembolün bulunduğu notlar, talimatlara dikkat edilmesi gerektiği konusunda sizi uyarır.

Bu kılavuzun ve AB uygunluk beyanının güncel sürümünü aşağıdaki linkten indiriniz:

AC060V

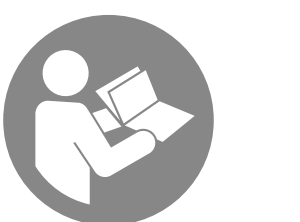

https://hub.trotec.com/?id=42959

#### <span id="page-1-1"></span>Cihazın kullanım ömrü ve garanti süresi

Aşağıdaki bilgiler sadece Türkiye için geçerlidir:

Ticari müşteriler için garanti süresi bir yıldır. Özel müşteriler için garanti süresi iki yıldır.

#### <span id="page-2-0"></span>Kullanım hatalarına ilişkin bilgiler - Güvenlik

Bu kılavuzu, cihazı çalıştırmadan/kullanmadan önce dikkatlice okuyunuz ve kılavuzu her zaman kurulum yerinin hemen yakınında veya cihazın üzerinde bulundurunuz.

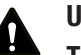

#### Uyarı

Tüm güvenlik uyarılarını ve talimatları okuyunuz. Güvenlik uyarılarına ve talimatlara uymanın ihmal edilmesi, elektrik çarpmasına, yangına ve/veya ağır yaralanmalara neden olabilir.

#### Daha sonra bakmak için tüm güvenlik uyarılarını ve talimatları saklayınız.

- Cihazı patlama tehlikesi altındaki mekânlarda veya bölgelerde çalıştırmayınız ve bu tür yerlere yerleştirmeyiniz.
- Cihazı, agresif atmosferlerde çalıştırmayınız.
- Cihazı suya batırmayınız. Cihazın içine sıvı girmesini önleyiniz.
- Cihaz sadece kuru bir ortamda kullanılmalı ve yağmur altında veya çalışma koşullarının üstündeki bir bağıl nem değerinde kesinlikle kullanılmamalıdır.
- Cihazda hasarlar oluşmasını önlemek için, cihazı örn. güneş veya lazer ışınları gibi yoğun enerji kaynaklarına doğru yöneltmeyiniz.
- Cihazı sürekli direkt güneş ışınlarına karşı koruyunuz.
- Cihazın üzerindeki güvenlik işaretlerini, çıkartmaları ve etiketleri çıkarmayınız. Tüm güvenlik işaretleri, çıkartmalar ve etiketlerin okunur durumda olmasını sağlayınız.
- Cihazı açmayınız.
- Depolama ve çalışma koşullarına dikkat ediniz (bkz. Teknik Bilgiler).

#### Usulüne uygun kullanım

Cihazı sadece nesnelerin optik veya termografik olarak gösterimi için teknik bilgilere uyarak kullanınız.

Cihazı usulüne uygun şekilde kullanmak için, sadece Trotec tarafından test edilmiş aksesuarlar veya Trotec tarafından test edilmiş yedek parçalar kullanınız.

#### Öngörülebilen hatalı kullanım

Cihazı, patlama tehlikesi bulunan alanlarda kullanmayınız. Cihazı insanlar veya hayvanlar üzerinde kullanmayınız. Usulüne aykırı kullanım nedeniyle oluşan hasarlara yönelik olarak Trotec hiçbir sorumluluk üstlenmez. Bu durumda garanti talepleri geçersiz olur. Cihaz üzerinde izin olmadan değiştirme, ekleme ya da dönüştürme işlemi yapmak yasaktır.

#### Personelin niteliği

Bu cihazı kullanan kişiler:

• Başta Kullanım hatalarına ilişkin bilgiler – Güvenlik bölümü olmak üzere talimatları okumuş ve anlamış olmalıdır.

#### Kalan tehlikeler

#### Elektrik gerilimine karşı uyarı

Dış gövdeye giren sıvılar nedeniyle kısa devre tehlikesi ortaya çıkar!

Cihazı ve aksesuarları suya batırmayınız. Dış gövdenin içine su veya başka sıvıların girmemesine dikkat ediniz.

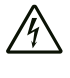

#### Elektrik gerilimine karşı uyarı

Elektrikli parçalar üzerindeki çalışmalar sadece yetkili bir uzman şirket tarafından gerçekleştirilmelidir!

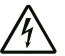

#### Elektrik gerilimine karşı uyarı

Cihaz üzerindeki tüm çalışmalardan önce elektrik fişini prizden çekiniz ve aküyü cihazdan çıkartınız! Elektrik fişinden tutarak elektrik kablosunu elektrik prizinden çekiniz.

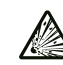

#### Patlama tehlikesi içeren maddelere karşı uyarı

Aküleri 60°C üzerindeki sıcaklıklara maruz bırakmayınız! Aküleri su veya ateşle temas ettirmeyiniz! Direkt güneş ışınlarını ve nem oluşumunu önleyiniz. Patlama tehlikesi ortaya çıkar!

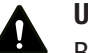

### Uyarı

Boğulma tehlikesi!

Ambalaj malzemesini dikkatsizce etrafta bırakmayınız. Çocuklar için tehlikeli bir oyuncağa dönüşebilir.

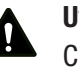

#### Uyarı

Cihaz bir oyuncak değildir ve çocukların eline geçmemelidir.

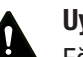

#### Uyarı

Eğitimsiz kişiler tarafından amacına veya usulüne uygun olmayan şekilde kullanılması durumunda bu cihaz çeşitli tehlikelere neden olabilir! Personel niteliklerine dikkat ediniz!

#### Dikkat

Lityum-İyon aküler, aşırı ısınma ve hasar durumunda yanabilir. Isı kaynaklarına yeterli mesafe olmasını sağlayınız, Lityum-İyon aküleri doğrudan güneş ışınlarına maruz bırakmayınız ve kılıfın zarar görmemesini sağlayınız. Lityum-İyon aküleri aşırı şarj etmeyiniz. Akü cihaza sabit bir şekilde takılmadıysa, şarj sırasında sadece, akü tamamen şarj olduğunda akım akısını kendi kendine kesen akıllı sari cihazları kullanınız. Tamamen boşaltmadan önce Lityum-İyon aküleri zamanında şarj ediniz.

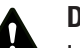

### Dikkat

Isı kaynaklarıyla aranızda yeterli mesafe bırakınız.

#### Not

Cihazda hasar oluşmasını önlemek için; cihazı aşırı sıcaklıklara, neme veya ıslanmaya maruz bırakmayınız.

#### Not

Cihazı temizlemek için sert temizlik maddeleri, aşındırıcı veya çözücü maddeler kullanmayınız.

#### <span id="page-3-0"></span>Cihaz fonksiyonlarıyla ile ilgili tanıtıcı ve temel bilgiler

#### Cihaz açıklaması

AC060V termal kamera, insan gözünün göremeyeceği kızılötesi ışınları, görünür bir görüntüye dönüştürür. Termal görüntü ve sıcaklık gerçek zamanlı olarak ekranda gösterilir. Görüntüyü iyileştirmek amacıyla, termal görüntüyü ekrana getirmek için farklı renk paletleri seçebilirsiniz.

Ayrıca, ölçüm görüntüsünde otomatik olarak en sıcak ve en soğuk ölçüm noktalarının bulunmasını ve görüntülenmesini sağlayabilirsiniz.

Mümkün olduğunca doğru bir ölçüm sonucu elde etmek amacıyla ortam sıcaklığı, nem, mesafe ve emisyon derecesi girilebilir.

Farklı yüzeyler için emisyon derecelerinin bir listesini Emisyon derecesi bölümünde bulabilirsiniz.

Doğru bir değerlendirme için termal görüntü ekrana alınabilir veya cihaza kaydedilebilir.

Cihazın kullanımı, tabletler için Android işletim sistemini temel alır.

Kaydedilen görüntüler doğrudan kamerada izlenebilir veya ürünle birlikte verilen USB kablosu ile bir bilgisayara aktarılabilir.

Görüntülerin işlenmesi için IR-Report 2.X STD yazılımını www.trotec.com adresindeki karşıdan yükleme alanından (veya: (Servis alanı) indirebilirsiniz.

### Bilgi

Bu kılavuzda sadece, AC060V için IR uygulamasının kullanımı açıklanmaktadır. Tabletin veya Android işletim sisteminin diğer fonksiyonları bu kılavuzun parçası değildir.

Ayrıca, görüntüler hakkında kısa raporlar oluşturmak için ücretsiz olarak kullanıma sunulan IR-Wizard uygulamasını kullanabilirsiniz. Bu yazılım, standart teslimat kapsamının ücretsiz bir ekidir ve destek ya da garanti olmaksızın kullanılmak üzere sunulur. Sadece aranan dillerde mevcut olan program arayüzü genel olarak kolayca anlaşılır ve sezgisel bir şekilde kullanılabilir. Kullanımla ilgili diğer bilgiler uygulamanın içinde mevcuttur.

#### Cihazın görünümü

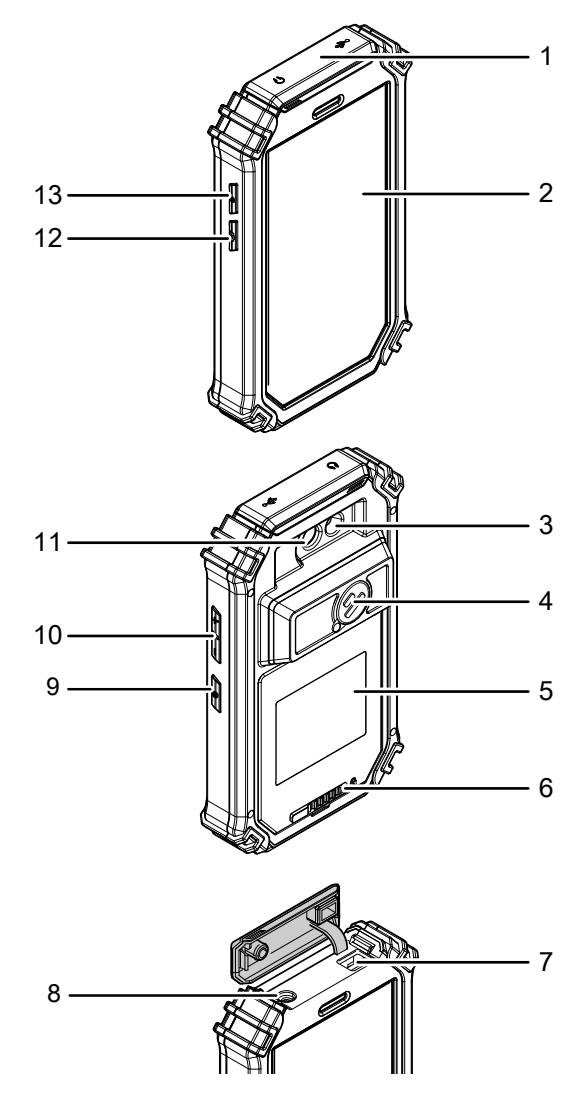

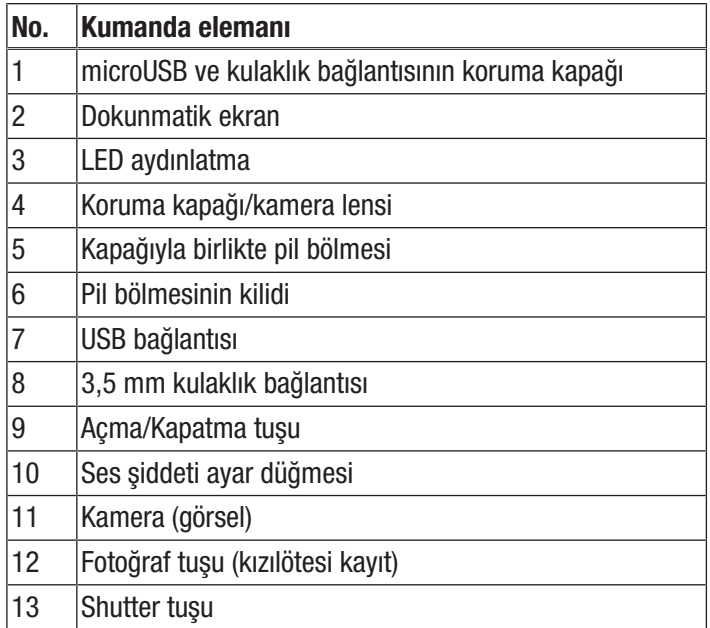

### Teknik bilgiler

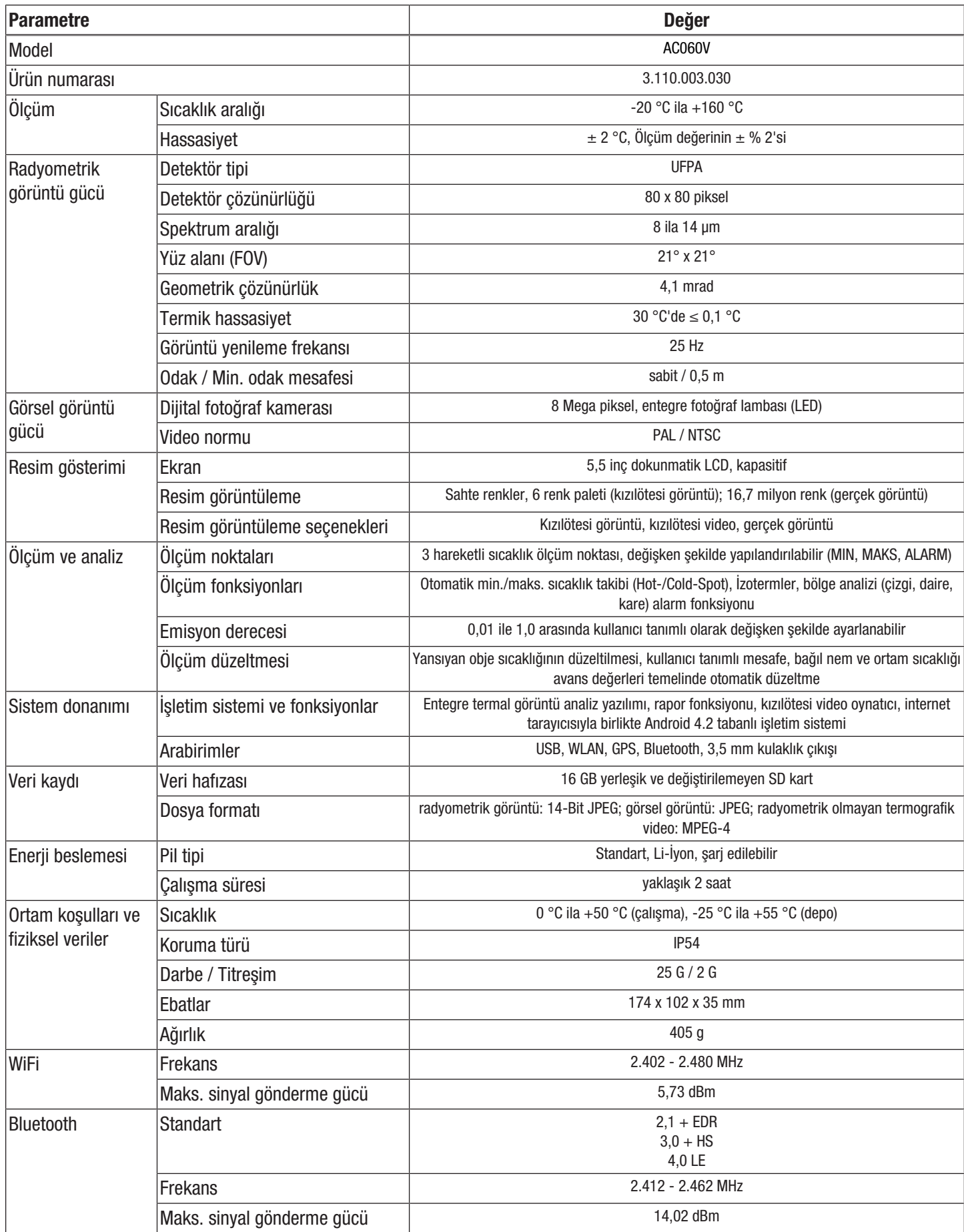

#### Teslimat kapsamı

- 1 x termal kamera AC060V
- 1 x batarva, Li-İvon
- 1 x şarj cihazı
- 1 x şarj ünitesi
- 1 x çeşitli priz tipleri için değişken adaptör
- 1 x USB kablosu
- 1 x taşıma çantası
- <span id="page-5-0"></span>• 1 x kılavuz

#### Taşıma ve nakliye sırasında dikkat edilecek hususlar

#### Not

Düzgün olmayan bir şekilde depolar veya taşırsanız cihaz hasar görebilir.

Cihazın taşınması ve depolanmasıyla ilgili bilgilere dikkat ediniz.

#### Taşıma

Cihazı taşımak için, cihazı dış etkilerden korumak üzere teslimat kapsamında bulunan taşıma çantasını kullanınız.

Buradaki Li-İyon aküler, tehlikeli mallar yasasının gerekliliklerine tabidir.

Li-İyon akülerin taşınması ve gönderilmesiyle ilgili olarak aşağıdaki uyarılara dikkat ediniz:

- Aküler, kullanıcı tarafından başka ilave parçalar olmadan yolda taşınabilir.
- Üçüncü şahıslar aracılığıyla gönderme durumunda (örn. hava taşıması veya nakliye şirketi) ambalaj ve işaretlerle ilgili özel gerekliliklere dikkat edilmelidir. Burada, gönderilecek parça hazırlanırken bir tehlikeli madde uzmanına danışılmalıdır.
	- Aküleri sadece dış gövde hasar görmemiş durumdaysa gönderiniz.
	- Açık kontakları yapıştırınız ve aküyü, ambalaj içinde hareket etmeyecek şekilde ambalajlayınız.
	- Mevcutsa diğer ulusal yönetmeliklere de lütfen dikkat ediniz.

#### Depolama

Cihazı kullanmadığınız zamanlarda aşağıdaki depolama koşullarına uyunuz:

- Kuru ve donmaya ve ısıya karşı korunmuş
- Tozdan ve doğrudan güneş ışığından korunan bir yerde
- Cihazı depolamak için, cihazı dış etkilerden korumak üzere teslimat kapsamında bulunan taşıma çantasını kullanınız.
- Depolama sıcaklığı teknik bilgilere uygun
- Uzun süreli depolama durumunda aküyü/aküleri çıkartınız.

#### <span id="page-5-1"></span>Bağlantı veya montaj

<span id="page-5-2"></span>Mobil cihazlarda montaj gerekmez.

#### Kullanım

#### Kumanda elemanları (sadece AC060V uygulaması için)

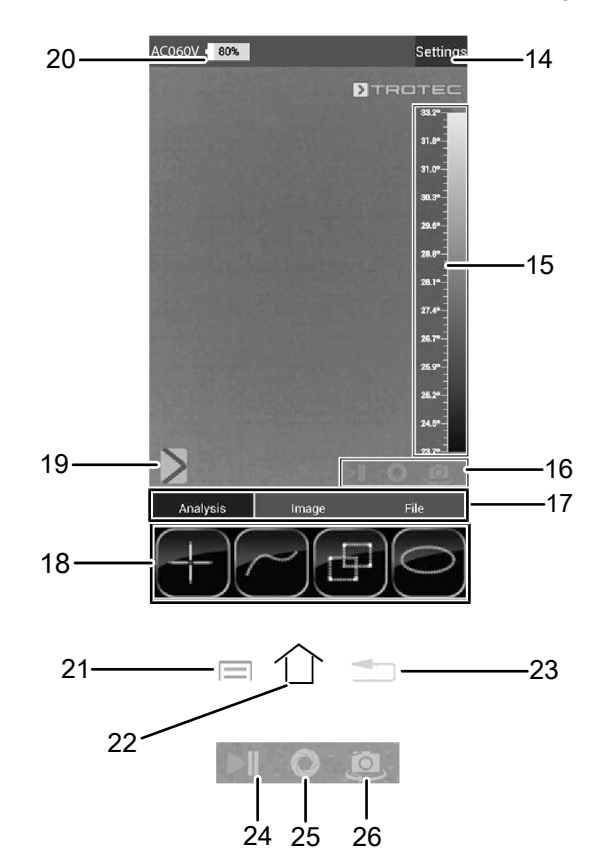

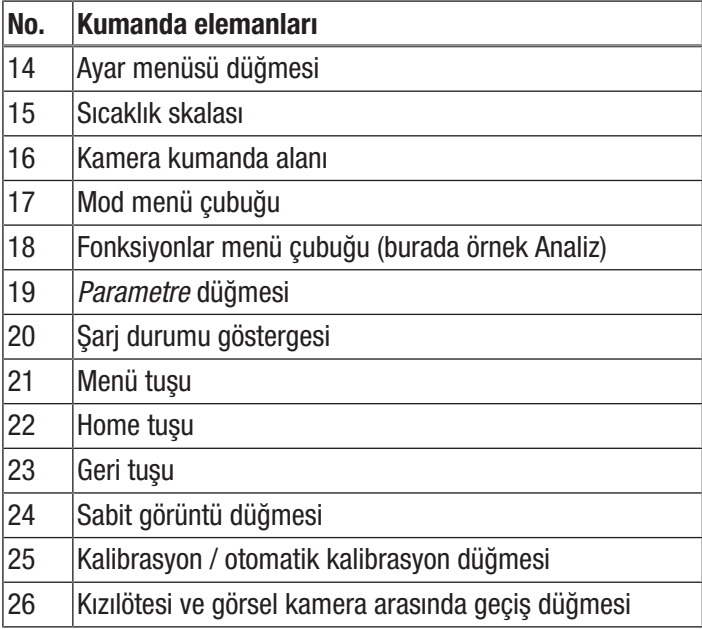

#### Bataryanın takılması / değiştirilmesi

#### Not

Cihazın yüzeyinin kuru ve cihazın kapatılmış olduğundan emin olunuz.

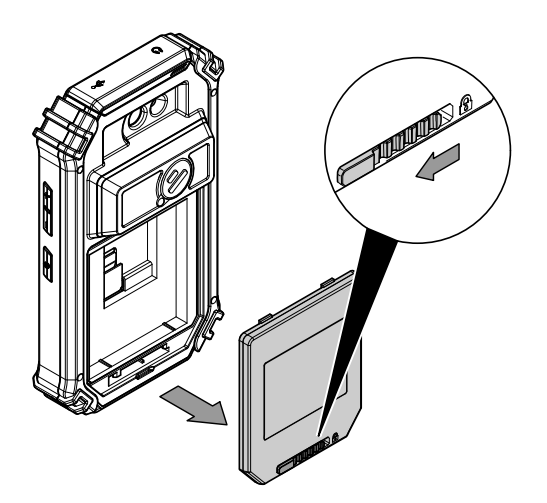

1. Pil bölmesi kilidini sola itiniz.  $\Rightarrow$  Pil bölmesinin kilidi açılmıştır.

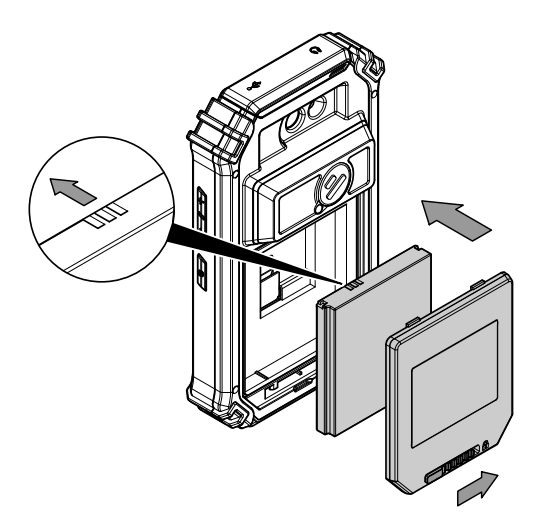

- 2. Kapağı (5) pil bölmesinden çıkartınız.
- 3. Bataryayı, üstteki şekilde gösterildiği gibi pil bölmesine takınız.
- 4. Kapağı (5) pil bölmesinin üzerine oturtunuz.
- 5. Kilidi sağa itiniz.
	- $\Rightarrow$  Pil bölmesi kapatılmış ve kilitlenmiştir.

#### Bağlantı veya montaj

1. Kamera lensinin önünü açmak ve kızılötesi kamerayı kullanmak için koruma kapağını (4) yana doğru döndürünüz.

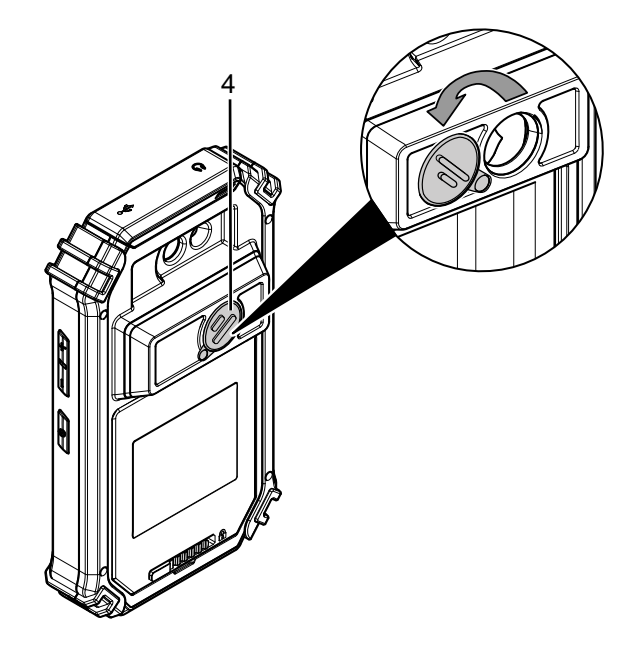

#### Cihazın çalıştırılması

- 1. Açma/Kapama tuşuna (9) yaklaşık 3 saniye basınız.
	- $\Rightarrow$  Ekran acılır.
	- $\Rightarrow$  İşletim sistemi yüklenir.
	- $\Rightarrow$  Cihaz çalışmaya hazır durumdadır.

#### Dili ayarlama

Uygulama diline, Android işletim sisteminin sistem ayarları üzerinden kumanda edilir.

1. Sistem ayarlarını çağırınız. Sistem ayarları uygulaması şu simgeye sahiptir:

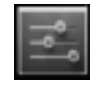

- 2. *Language & input* (Dil ve Giriş) menü öğesini arayınız.
- 3. İstediğiniz dili ayarlayınız.
- 4. Sistem ayarlarından çıkmak için geri tuşuna (23) dokununuz.

#### Saat ve tarihin ayarlanması

Uygulamanın saati ve tarihine, Android işletim sisteminin sistem ayarları üzerinden kumanda edilir.

1. Sistem ayarlarını çağırınız. Sistem ayarları uygulaması şu simgeye sahiptir:

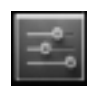

- 2. *Date & Time (Tarih ve Saat)* menü öğesini arayınız.
- 3. İstediğiniz saati ve tarihi ayarlayınız.
- 4. Sistem ayarlarından çıkmak için geri tuşuna (23) dokununuz.

#### AC060V uygulamasının başlatılması

Kızılötesi kamerayı kullanabilmek için, önce Android kullanıcı yüzeyi üzerinden AC060V uygulamasını başlatmanız gerekir.

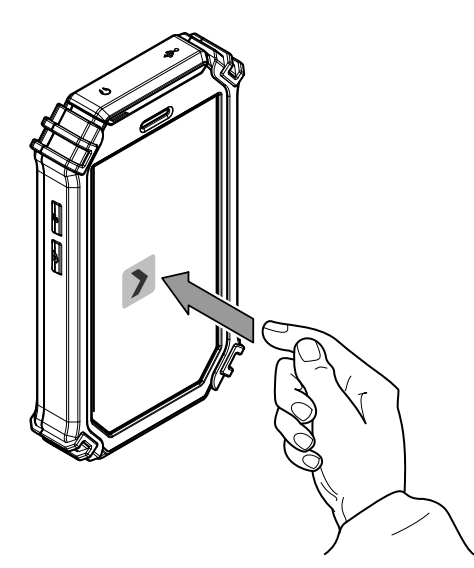

- 1. Kullanıcı yüzeyindeki simgeye dokununuz.
	- $\Rightarrow$  Uygulama başlar.
	- $\Rightarrow$  Kızılötesi kamera etkinleştirilir.
	- $\Rightarrow$  Termal kamera gerçek zamanlı olarak görüntülenir.

AC060V uygulamasının kullanımı ile ilgili ayrıntılı bilgileri Kullanım bölümünde bulabilirsiniz.

#### Kızılötesi kameranın kalibre edilmesi

- 1. Shutter tuşuna (13) basınız.
	- $\Rightarrow$  Kızılötesi kameranın dahili kapağı kısa süreli kapanır ve görüntü kesitindeki mevcut sıcaklığa otomatik bir kalibrasyon yapılır.

Kızılötesi kamerayı AC060V uygulaması ile de kalibre edebilirsiniz. Bunun için aşağıdaki yöntemi izleyiniz:

- 1. AC060V uygulamasını başlatınız.
- 2. Kalibrasyon düğmesine (25) dokununuz.
	- $\Rightarrow$  Kızılötesi kameranın dahili kapağı kısa süreli kapanır ve görüntü kesitindeki mevcut sıcaklığa otomatik bir kalibrasyon yapılır.

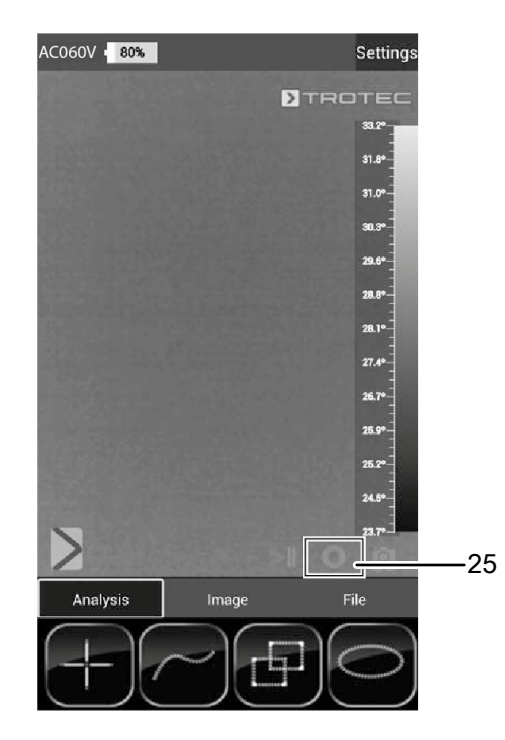

#### Kızılötesi görüntü / video kaydı

- 1. AC060V uygulamasını başlatınız.
- 2. *Image* (İmaj) veya *Analysis* (Analiz) moduna geçiniz.
- 3. Kamerayı, bir termal görüntü kaydı yapmak istediğiniz nesneye yöneltiniz.
- 4. Kızılötesi kamerayı kalibre ediniz (bkz. Kızılötesi kameranın kalibre edilmesi).
- 5. Ekrandaki fotoğraf tuşuna (12) veya fotoğraf makinesi ya da video kamera sembolüne basınız (Image (İmaj) modu).

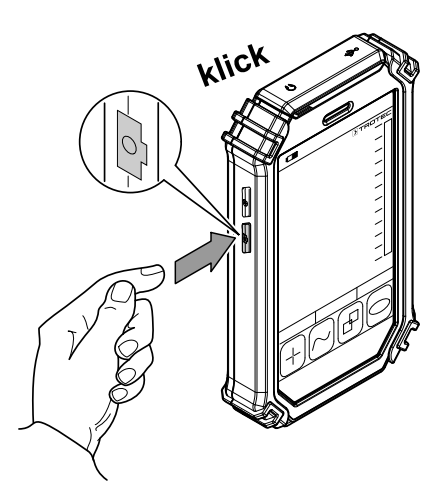

#### Verilerin USB aracılığıyla aktarılması

- 1. Birlikte teslim edilen microUSB veri kablosunu cihaza bağlayınız.
- 2. Veri kablosunu bilgisayara veya dizüstü bilgisayara bağlayınız.
- 3. Kamera bilgisayar tarafından algılanmazsa, cihazın sorgulanması sırasında fonksiyonu *Veri hafızası olarak kullan* şeklinde ayarlayınız:
	- $\Rightarrow$  Bunun için, parmağınızı ekranın en üst kenarından aşağı doğru kaydırarak Android USB ayarlarını açınız.
	- $\Rightarrow$  Algılama başarıyla tamamlandıktan sonra, kamera, verilerin aktarılabileceği bilgisayarın/dizüstü bilgisayarın dosya tarayıcısında değişken veri taşıyıcısı olarak görülür.

#### Cihazın kapatılması

- 1. Açma/Kapama tuşuna (9) yaklaşık 3 saniye basınız.
- 2. *Power Off* düğmesine dokunarak cihazın kapatılmasını onaylayınız.
	- $\Rightarrow$  Cihaz kapanır.

#### <span id="page-8-0"></span>AC060V uygulaması

#### Temel ayarların yapılması

Bu menüde, otomatik kalibrasyonu ayarlayabilir ve cihaz hakkındaki bilgileri görüntüleyebilirsiniz.

#### Otomatik kalibrasyonun ayarlanması

Kameranın bir otomatik kalibrasyon yapması için geçmesi gereken süreyi belirtebilirsiniz.

- 1. *Settings (Ayarlar)* düğmesine (14) dokununuz.  $\Rightarrow$  Menü görüntülenir.
- 2. *Auto Shutter Time (Otomatik Shutter Süresi)* seçeneğine dokununuz.
	- $\Rightarrow$  Otomatik kalibrasyon için zaman ayarı alt menüsü görüntülenir.

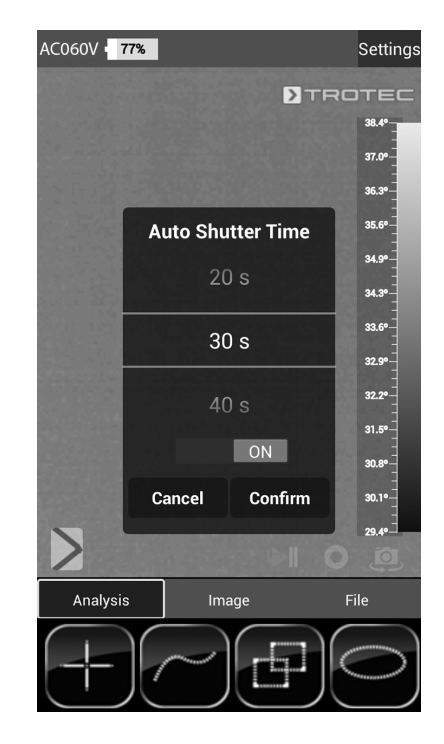

- 3. İstediğiniz süreyi seçiniz veya otomatik kalibrasyonu devre dışı bırakınız.
- 4. Seçimi onaylamak ve kaydetmek için *Confirm (Onayla)* düğmesine dokununuz. Değişikliği kaydetmek istemezseniz, *Cancel (İptal)* düğmesine dokununuz.
- 5. Menüden çıkmak için geri tuşuna (23) dokununuz.

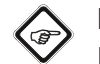

#### Bilgi

Kızılötesi detektörü çalışma prensibi nedeniyle tıkandığı ve bunun sonucunda kamera yanlış sıcaklıklar gösterebileceği için, otomatik kalibrasyonun devre dışı bırakılması durumunda, kamera kullanım sırasında ve özellikle her fotoğraf çekmeden önce manüel olarak kalibre edilmelidir.

#### Cihaz bilgilerinin görüntülenmesi

- 1. *Settings (Ayarlar)* düğmesine (14) dokununuz.  $\Rightarrow$  Menü görüntülenir.
- 2. *Device Info (Cihaz bilgisi)* seçeneğine dokununuz.
	- $\Rightarrow$  Cihaz bilgisi görüntülenir.

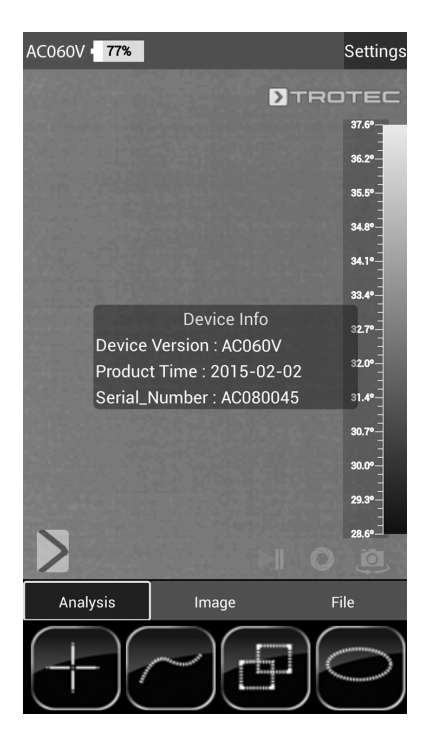

3. Cihaz bilgisinden çıkmak için geri tuşuna (23) dokununuz.

#### Gelişmiş ayarların yapılması

- 1. *Parameter* düğmesine (19) dokununuz
	- $\Rightarrow$  Parametre menü cubuğu görüntülenir.

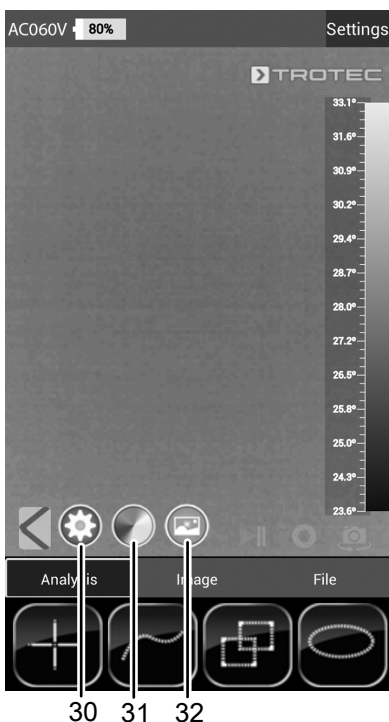

30 31 32

- 2. İlgili menüye gitmek için istediğiniz düğmeye dokununuz: ð No. 30, *Parametre* menüsünü çağırır.
	- ð No. 31, *Renk ayarları* menüsünü çağırır
	- ð No. 32, *Fotoğraf ayarları* menüsünü çağırır
- 3. Menü çubuğunu kapatmak için geri tuşuna (23) dokununuz.

#### Parametre menüsü

Bu menüde, örn. ortam sıcaklığı veya emisyon derecesi gibi genel parametreleri ayarlayabilirsiniz.

- 1. Değiştirmek istediğiniz parametreye dokununuz.
	- $\Rightarrow$  Seçilen parametre için ayar olanaklarını içeren bir alt menü gösterilir. Örnekte, ortam sıcaklığı alt menüsü gösterilmektedir.

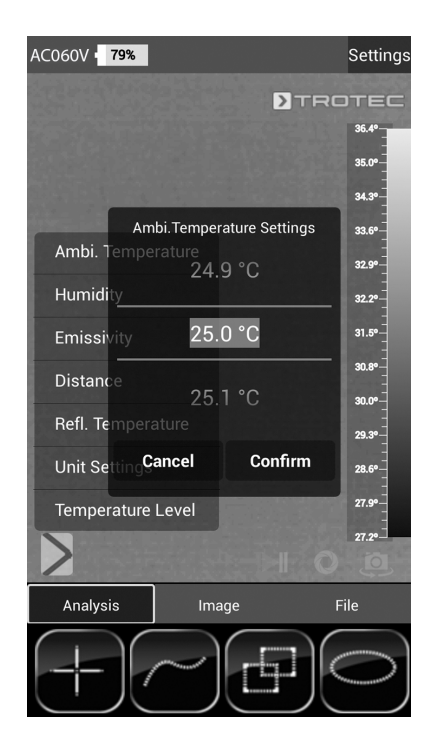

 $\Rightarrow$  Aşağıdaki parametreler arasından seçim yapılabilir: *Ambi. Temperature (Ortam sıcaklığı)* = Ortam sıcaklığının ayarlanması

*Humidity (Nem)* = Nemin ayarlanması

*Emissivity (Emisyon derecesi)* = Emisyon derecesinin ayarlanması

*Distance (Mesafe)* = Ölçüm nesnesine mesafenin ayarlanması

*Refl. Temperature (Yansıyan sıcaklık)* = Termografisi alınacak nesneye etkisi olabilecek ve arka planda bulunan ısı kaynaklarının yansıyan sıcaklıklarının ortalama değeri.

*Unit Settings (Birim ayarları)* = Kullanılan birimlerin ayarlanması (metrik, emperyal)

*Temperature Level (Sıcaklık seviyesi)* = Sıcaklık aralığının ayarlanması

- 2. Parametre için istediğiniz değeri seçiniz.
- 3. Seçimi onaylamak ve kaydetmek için *Confirm (Onayla)* düğmesine dokununuz. Değişikliği kaydetmek istemezseniz, *Cancel (İptal)* düğmesine dokununuz.
- 4. Menüden çıkmak için geri tuşuna (23) dokununuz veya dokunmatik ekranın boş bölgesine kısa süreli dokununuz.

#### Farbeinstellungen alt menüsü

Bu alt menüde, termal görüntünün sıcaklık gösterimi için renk paletini seçebilirsiniz.

1. İstediğiniz ayarın olduğu düğmeye dokununuz. Renk paleti devralınır ve arka planda görülebilir.

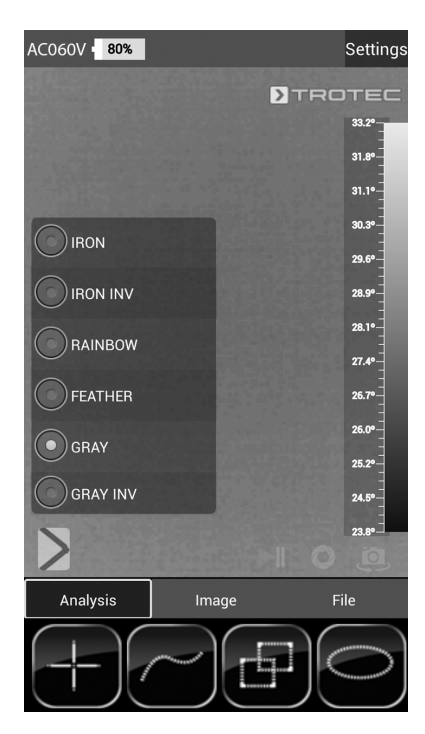

2. Alt menüden çıkmak için geri tuşuna (23) dokununuz veya dokunmatik ekranın boş bölgesine kısa süreli dokununuz.  $\Rightarrow$  Ayarlar kaydedilir.

#### Renk ayarları alt menüsü

Bu alt menüde, termal görüntünün gösterimini adapte edebilirsiniz.

1. İstediğiniz ayarın olduğu düğmeye dokununuz. Örnekte, *Original Image (Orijinal İmaj)* ayarı seçilmiştir.

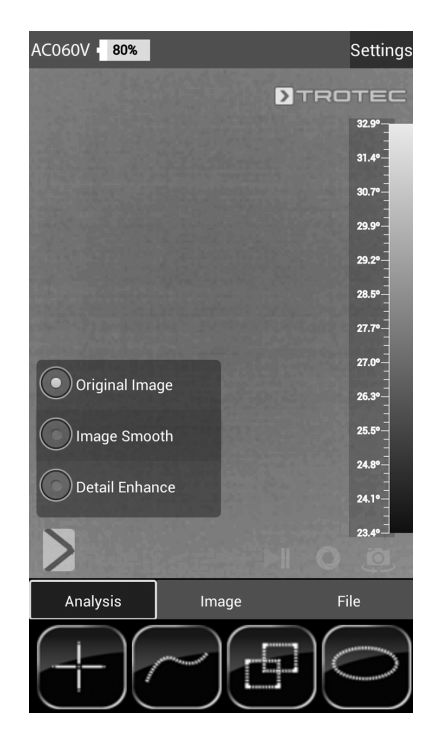

 $\Rightarrow$  Asağıdaki parametreler arasından seçim yapılabilir: *Original Image (Orijinal İmaj)* = Görüntü normal şekilde gösterilir.

*Image Smooth (Yumuşatılmış İmaj)* = Görüntü yumuşatılarak çizilir.

*Detail Enhance (Ayrıntıyı Arttır)* = Görüntü daha yüksek çözünürlükte gösterilir.

2. Alt menüden çıkmak için geri tuşuna (23) dokununuz veya dokunmatik ekranın boş bölgesine kısa süreli dokununuz.  $\Rightarrow$  Ayarlar kaydedilir.

#### Analiz modu

Analiz modunda, gerçek zamanlı olarak analiz edilen noktalar, çizgiler veya yüzeyler ekranda işaretlenebilir.

1. Mod menü çubuğundaki (17) *Analysis (Analiz)* düğmesine dokunarak analiz modunu etkinleştiriniz.

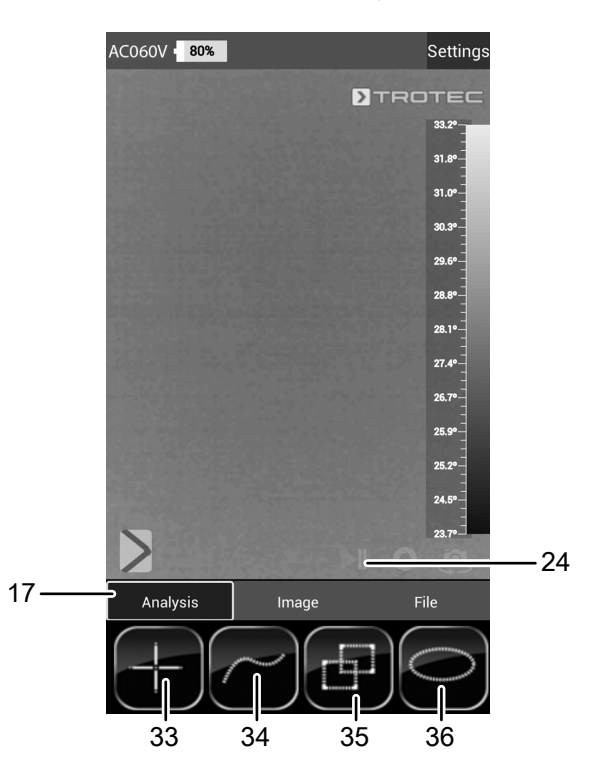

2. Görüntüyü analiz için dondurmak üzere sabit görüntü (24) düğmesine dokunabilirsiniz.

#### Noktaların analiz edilmesi

- 1. Noktalar düğmesine (33) dokununuz
	- $\Rightarrow$  Ekranda, noktanın güncel sıcaklığının görüntülendiği bir çarpı işareti görülür.
- 2. Ekranda, analiz edilmesi gereken noktaya dokununuz.
	- $\Rightarrow$  Noktalar (33) düğmesi etkinleştirilir.
	- $\Rightarrow$  Şimdi, düğme çöp sepetiyle birlikte bir çarpı işareti olarak gösterilir (37).
	- $\Rightarrow$  Noktayı silmek için, noktayı çöp sepeti (37) bulunan ilgili düğmenin üzerine çekiniz.

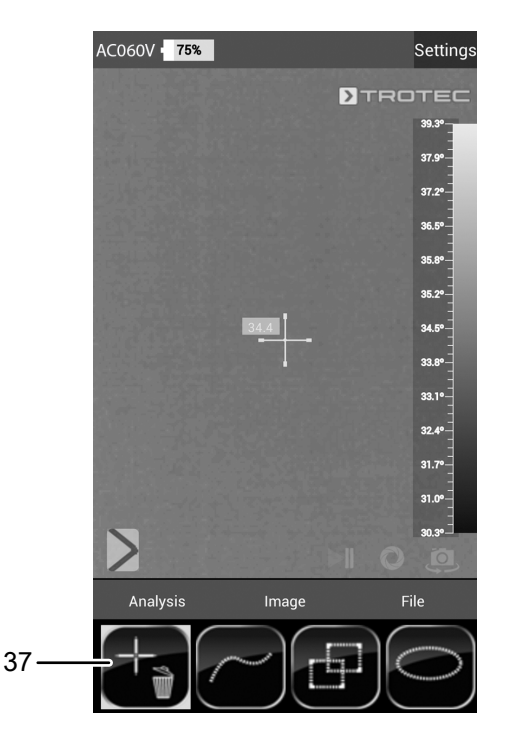

- 3. Aradığınız bir ölçüm noktasına yaklaşık bir saniye süreyle basarsanız, seçilen ölçüm noktasının aşağıdaki şekilde özel olarak yapılandırılabildiği bir alt menü açılır:
	- $\Rightarrow$  Alarm: avarlanan bir alarm sıcaklığının altına inilmesi (Below), aşılması (Above) veya ayarlanan alarm sıcaklığına tam olarak ulaşılması (Equal) durumunda optik ve sesli alarm
	- $\Rightarrow$  Max: görüntü kesitindeki en sıcak noktayı arar
	- $\Rightarrow$  Min: görüntü kesitindeki en soğuk noktayı arar
- 4. Seçimi onaylamak ve kaydetmek için *Confirm (Onayla)* düğmesine dokununuz. Değişikliği kaydetmek istemezseniz, *Cancel (İptal)* düğmesine dokununuz.

#### Yüzeylerin analiz edilmesi

Bir termogram dahilinde ayrı bir bölge analizi yapmak için, ekranda iki adede kadar kare ve iki daire alanı açabilirsiniz.

- 1. Kareler (35) veya daireler düğmesine (36) dokununuz.
- 2. Ekrandaki başlangıç noktasına dokununuz ve analiz edilmesi gereken kareyi veya daireyi açınız.
	- $\Rightarrow$  Ekranda kare veya daire görülür. Üstte solda, yüzey dahilindeki maksimum, minimum ve ortalama ölçüm değerinin gösterildiği bir pano görüntülenir (*R*, kare ve *C*, daire için kullanılır).
	- $\Rightarrow$  İlgili bölgenin boyutunu veya hizasını adapte etmek için, köşelerden birine veya çizginin kendisine parmağınızla dokununuz ve parmağınız istediğiniz forma/boyuta çekiniz.
	- $\Rightarrow$  Bir bölgeyi bütün olarak ekranda kaydırmak için, bölgenin merkezine dokununuz ve bölgeyi istediğiniz pozisyona kaydırınız.
	- $\Rightarrow$  Kareler veya daireler düğmesi etkinleştirilir.
	- $\Rightarrow$  Şimdi, çöp sepetiyle birlikte düğme gösterilir (Örnek: Kare (38)).
	- $\Rightarrow$  Noktayı silmek için, noktayı çöp sepeti bulunan ilgili düğmenin üzerine çekiniz.

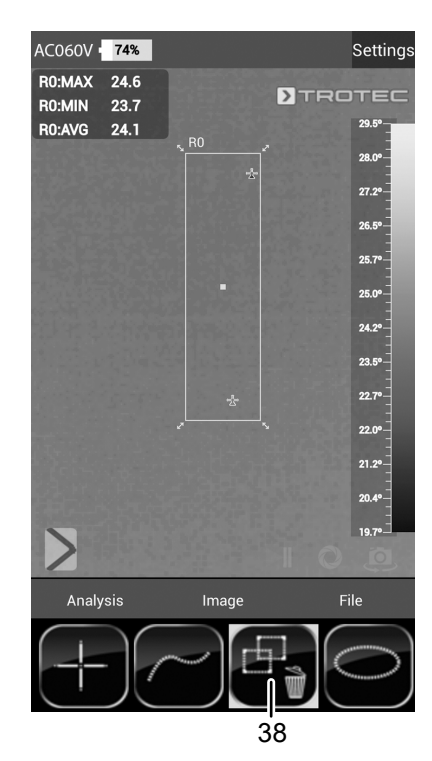

3. Aranan bir kare veya daire yüzeyinin merkezine yaklaşık bir saniye süreyle dokunursanız maksimum, minimum veya ortalama değerin etkinleştirilebildiği/devre dışı bırakılabildiği bir alt menü açılır.

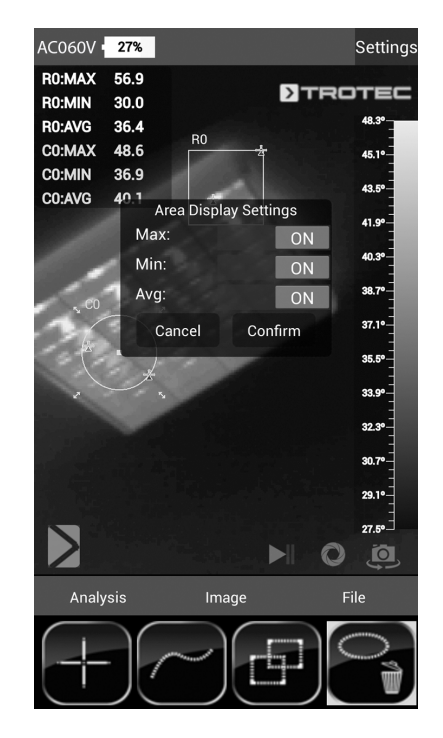

4. Seçimi onaylamak ve kaydetmek için *Confirm (Onayla)* düğmesine dokununuz. Değişikliği kaydetmek istemezseniz, *Cancel (İptal)* düğmesine dokununuz.

#### Çizgilerin analiz edilmesi

- 1. Çizgiler düğmesine (34) dokununuz
	- $\Rightarrow$  Ekranda cizgi göstergesi belirir. Cizginin üstünde ve altında, sıcaklık akışı, altındaki termogram bölgesinde diyagram olarak gösterilir.
	- $\Rightarrow$  Çizgi analizini kaydırmak için, analiz alanına dokununuz ve alanı istediğiniz termogram bölgesine kaydırınız.
	- $\Rightarrow$  Çizgiler (34) düğmesi etkinleştirilir.
	- $\Rightarrow$  Simdi, düğme çöp sepetiyle birlikte düğme gösterilir (39).
	- $\Rightarrow$  Cizgiyi silmek için, çizgiyi çöp sepeti bulunan ilgili düğmenin üzerine çekiniz.

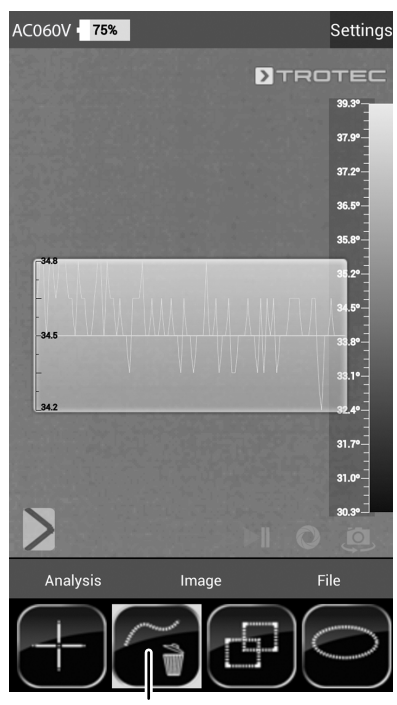

39

#### Görüntü modu

Görüntü modunda, görüntüler ve videolar kaydedebilir ve kızılötesi kamera tarafından oluşturulan görüntülerin diğer ayarlarını yapabilirsiniz.

1. Mod menü çubuğundaki (17) *Image (İmaj)* düğmesine dokunarak görüntü modunu etkinleştiriniz.

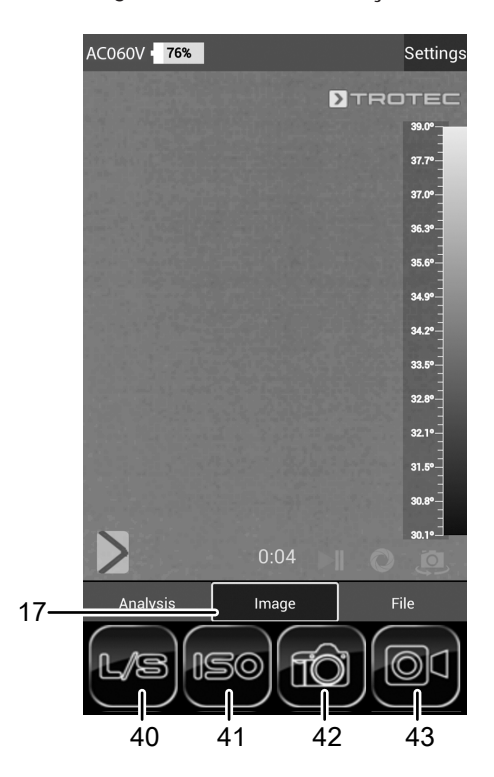

#### Görüntü kaydetme

1. *Kamera (Kamera)* düğmesine (42) dokununuz.  $\Rightarrow$  Görüntü alınır ve kaydedilir.

#### Video kaydı

- 1. *Video (Video)* düğmesine (43) dokununuz.
	- $\Rightarrow$  Kayıt başlar.
	- $\Rightarrow$  Mod menü çubuğunun üstünde kayıt süresi gösterilir.
- 2. Kaydı sonlandırmak için video düğmesine tekrar dokununuz (43, şimdi bir mola işareti ile gösterilir).  $\Rightarrow$  Video kaydedilir.

#### Parlaklık ve kontrastın ayarlanması

- 1. L/S (40) düğmesine dokununuz.
	- ð Parlaklık ve kontrast (*LEVEL & SPAN*) menüsü gösterilir. Kontrast (*SPAN*):
		- ayarlanan sıcaklık genişliği (örn. 5 °C 30 °C => SPAN  $= 25 \degree C$
		- Parlaklık(*LEVEL*):

ayarlanan sıcaklık genişliğini temel alan ortalama sıcaklık (üstteki örneğe göre = 17,5 °C) Genişlik azaltılarak ve kaydırılarak pratikte en düşük sıcaklık farkları görülür hâle getirilebilir, örn. zemin altına döşenmiş sıcak su hatlarının yerinin belirlenmesi, özellikle yapılardaki veya aynı şekilde endüstriyel uygulamalardaki fiziksel sorunlarda.

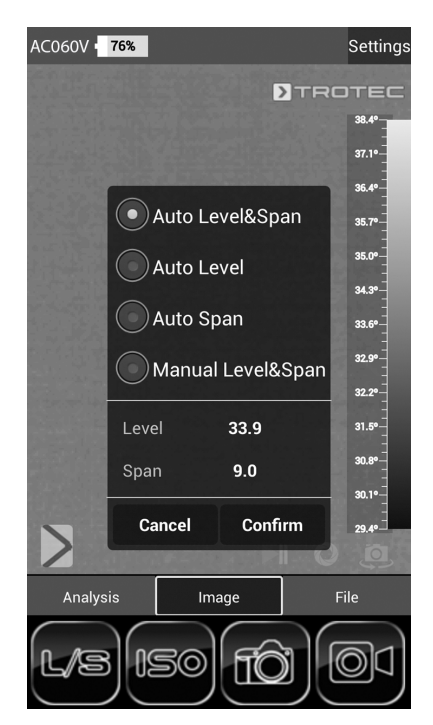

 $\Rightarrow$  Asağıdaki parametreler arasından secim vapılabilir: *Auto Level&Span (Otomatik seviye ve genişlik)* = Parlaklık ve kontrast otomatik olarak ayarlanır. *Auto Level (Otomatik seviye)* = Parlaklık otomatik olarak ayarlanır. Kontrast manüel olarak girilebilir. *Auto Span (Otomatik genişlik)* = Kontrast otomatik olarak ayarlanır. Parlaklık manüel olarak girilebilir. *Manual Level&Span (Manüel seviye ve genişlik)* = Parlaklık ve kontrast manüel olarak ayarlanır.

- 2. İstediğiniz parlaklık ve kontrast ayarını seçiniz ve gerekirse değerleri manüel olarak giriniz. Doğrudan sayısal değerlerin girilmesinin yanında, parlaklık (*LEVEL*) ve kontrast *(SPAN)* ekranın üzerinde akıcı şekilde parmağın sürüklenmesi yoluyla da girilebilir.
	- ð Kontrast (*SPAN*):

– Parmağın aşağı doğru sürüklenmesi genişliği azaltır ve kontrastı arttırır.

Parmağın yukarı doğru sürüklenmesi genişliği arttırır ve kontrastı azaltır.

ð Parlaklık (*LEVEL*):

Parmağın sağa doğru sürüklenmesi, ortalama sıcaklığı yukarı doğru kaydırır. Görüntü koyulaşır. Parmağın sola doğru sürüklenmesi, ortalama sıcaklığı aşağı doğru kaydırır. Görüntü parlaklaşır.

3. Seçimi onaylamak ve kaydetmek için *Confirm (Onayla)* düğmesine dokununuz. Değişikliği kaydetmek istemezseniz, *Cancel (İptal)* düğmesine dokununuz.

#### ISO modunun ayarlanması

İzotermler, aynı sıcaklıktaki renklerdir. Bu modda, termal kamera, daha önce belirlenmiş bir sıcaklık aralığındaki (izoterm penceresi) tüm bölgeleri seçilen ve özellikle göze çarpan bir renk yardımıyla vurgular. Bunlar, örn. bina yüzeylerindeki çiyleşme eşiğinin altına inilen noktalar veya şalter dolaplarındaki termik olarak kritik bölgeler, vb. olabilir.

- 1. *ISO* düğmesine (41) dokununuz.
- $\Rightarrow$  ISO modu menüsü görüntülenir.

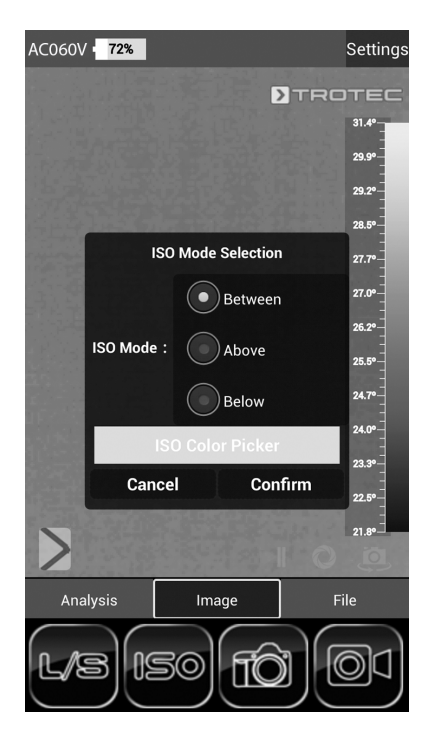

- $\Rightarrow$  Asağıdaki parametreler arasından secim vapılabilir: *Between (Arasında)* = İzoterm penceresi, kameranın gösterilen sıcaklık skalasındaki minimum ve maksimum sıcaklık arasında bulunur. Üst veya alt sınıra (ok) dokunarak veya kaydırarak serbestçe değiştirilebilir. *Above (Üstünde)* = İzoterm penceresi, sıcaklık skalasının üstteki ucundan başlar ve alt sınıra dokunarak ve kaydırarak sadece aşağı doğru değiştirilebilir. *Below (Altında)* = İzoterm penceresi, sıcaklık skalasının alttaki ucundan başlar ve üst sınıra dokunarak ve kaydırarak sadece yukarı doğru değiştirilebilir. *ISO Color Picker (ISO Renk Seçici)* = Dairenin içinden bir izoterm rengi seçiniz. Seçimi onaylamak için dairenin ortasına dokununuz.
- 2. İstediğiniz ayarları seçiniz.
- 3. Seçimi onaylamak ve kaydetmek için *Confirm (Onayla)* düğmesine dokununuz. Değişikliği kaydetmek istemezseniz, *Cancel (İptal)* düğmesine dokununuz.

#### ISO modu örneği: Between (arasında)

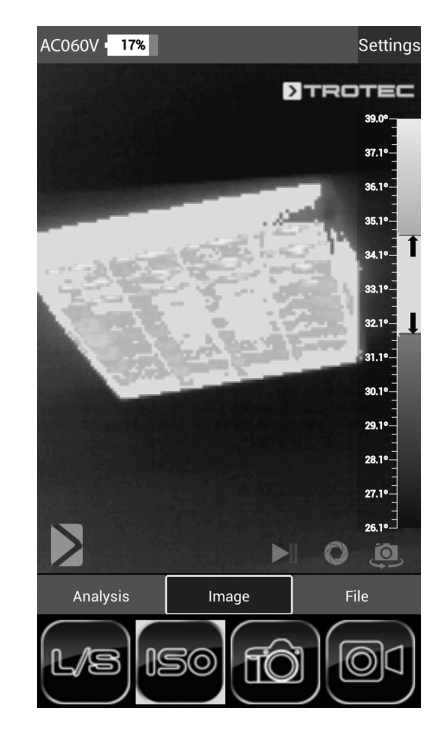

#### ISO modu örneği: Below (altında)

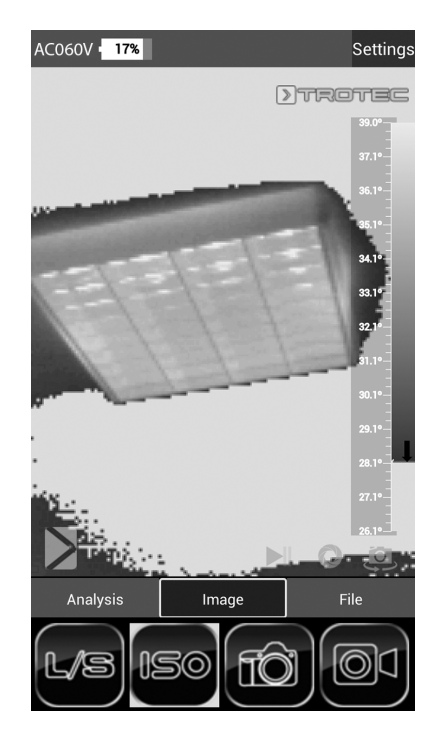

#### ISO modu örneği: Above (üstünde) Dosya modu

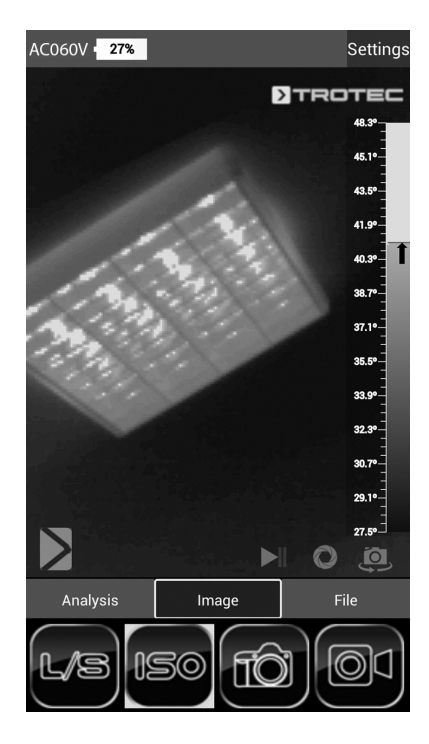

Dosya modunda, daha önceden kaydedilmiş görüntüleri veya videoları görüntüleyebilirsiniz.

1. Mod menü çubuğundaki (17) *File (Dosya)* düğmesine dokunarak dosya modunu etkinleştiriniz.

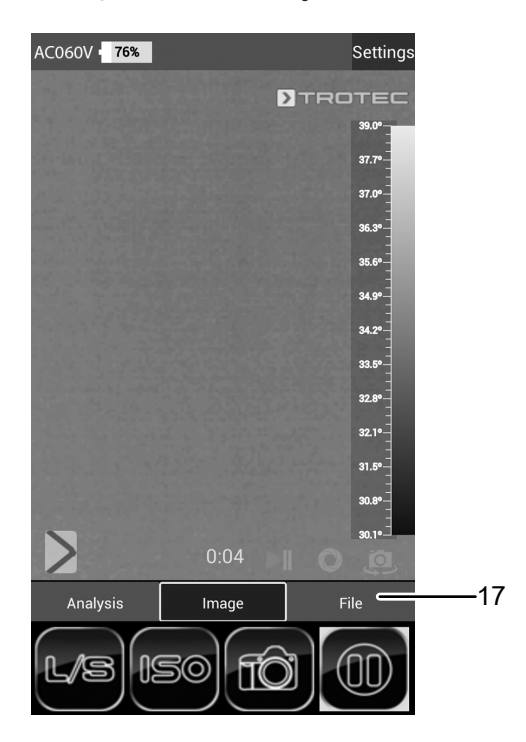

 $\Rightarrow$  Dosya tarayıcısı açılır.

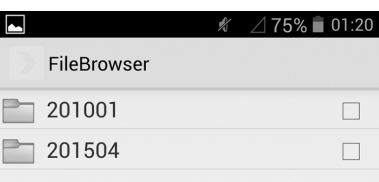

- 2. Bir klasör seçiniz.
	- ð Klasördeki görüntüler ve/veya videolar liste şeklinde gösterilir.
- 3. Bir dosya seçiniz.
	- $\Rightarrow$  Dosya ekranda gösterilir.

#### <span id="page-17-0"></span>Emisyon derecesi

Emisyon derecesi, bir malzemenin karakteristik enerji yayma değerini tanımlar (ayrıca bkz. Termografi terimleri bölümü).

Bir malzemenin emisyon derecesi çeşitli faktörlere bağlıdır:

- Bileşim,
- yüzey kalitesi,
- sıcaklık.

Emisyon derecesi 0,01 ile (teorik) 1 arasında olabilir. Aşağıdaki genel kural kabul edilebilir:

- Bir malzeme daha koyu ve yüzey yapısı daha mat ise, bu malzeme çok büyük ihtimalle yüksek bir emisyon derecesine sahiptir.
- Bir malzemenin yüzeyi ne kadar açık ve parlak ise, büyük ihtimalle emisyon derecesi o kadar düşük olur.
- Ölçüm yapılacak yüzeyin emisyon derecesi ne kadar yüksekse, bu yüzey, pirometre veya termal kamera ile temassız sıcaklık ölçümü yapmak için o oranda daha uygundur, çünkü bu şekilde yanıltıcı sıcaklık yansımaları göz ardı edilebilir.

Doğru bir ölçüm için mümkün olduğunca doğru bir emisyon değeri girilmesi zorunludur.

Çoğu organik malzeme 0,95 değerinde bir emisyon derecesine sahiptir. Metalik veya parlayan malzemeler çok daha düşük bir değere sahiptir.

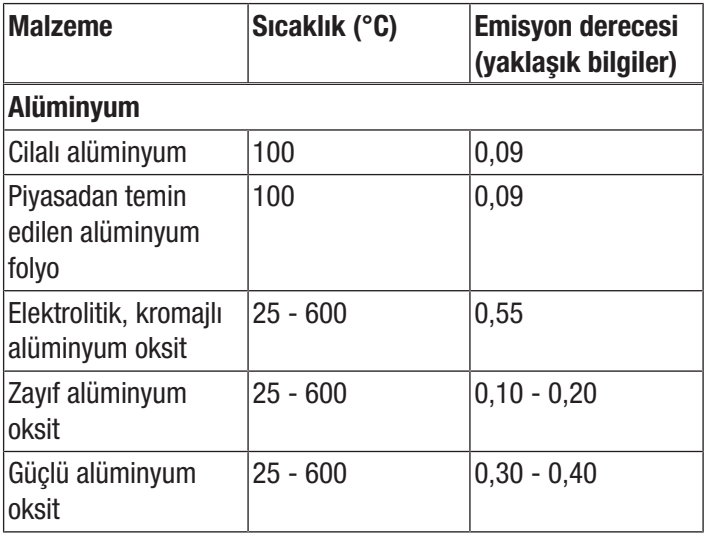

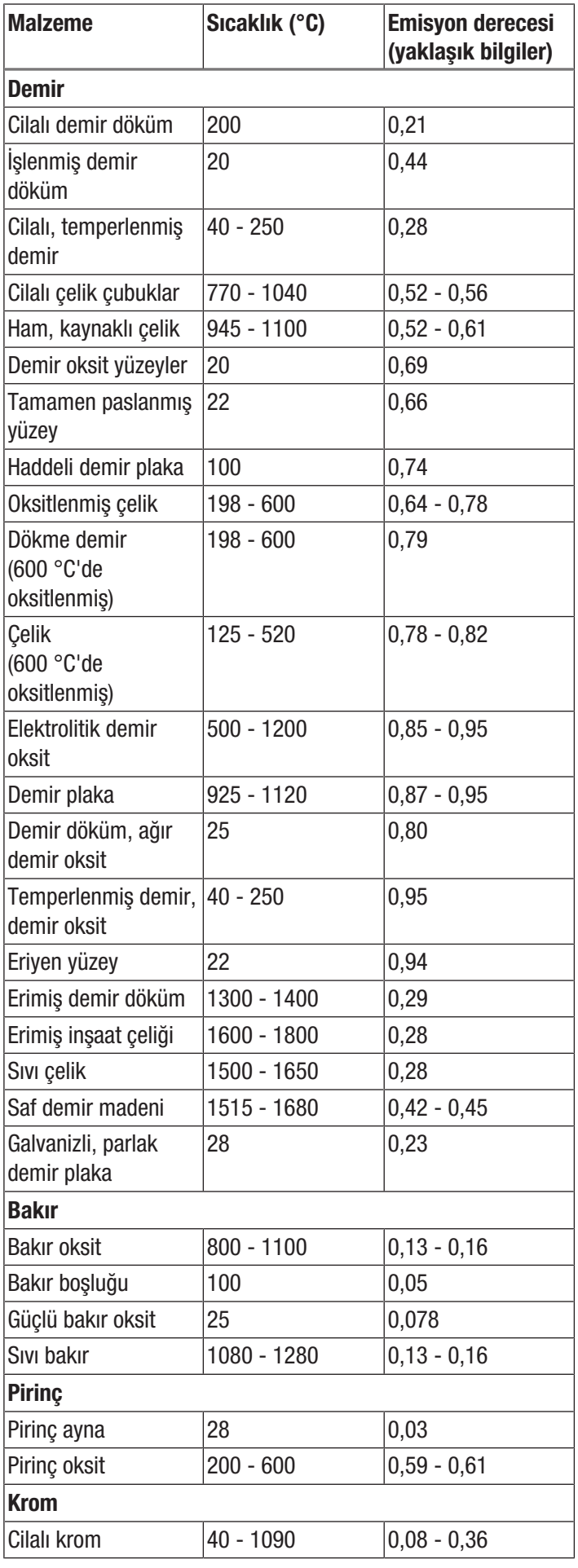

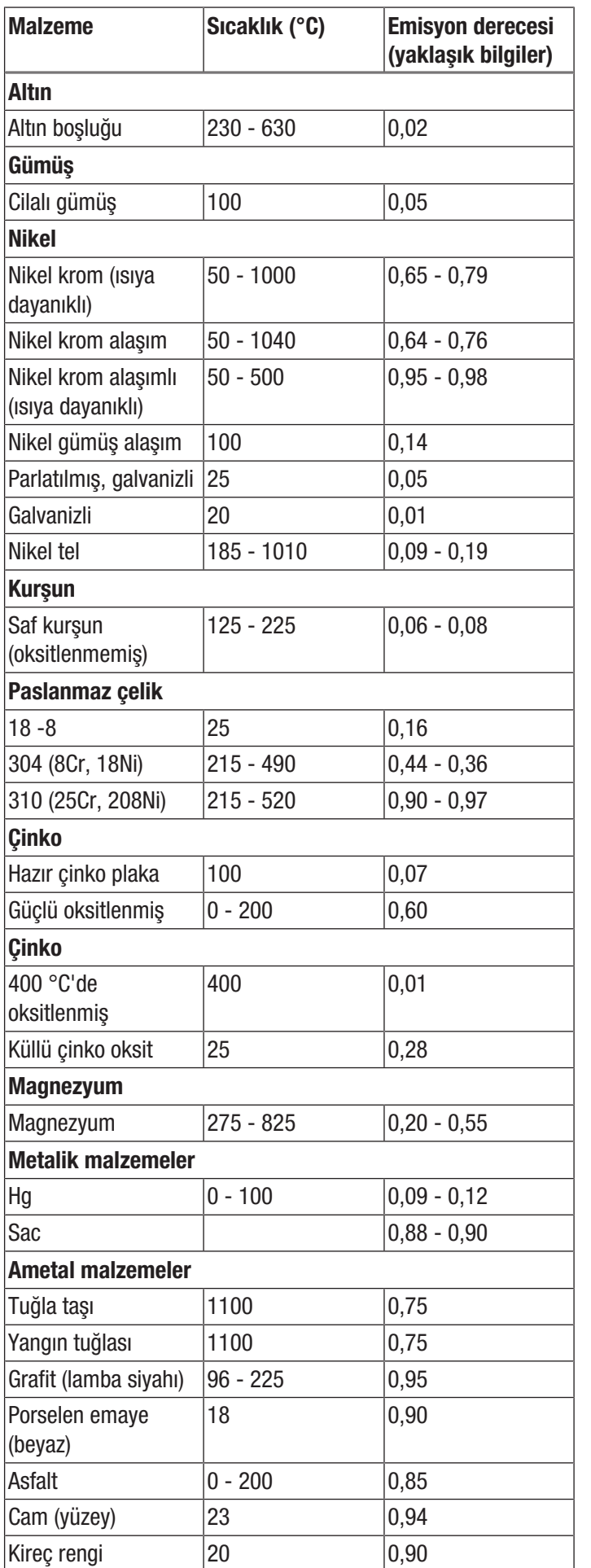

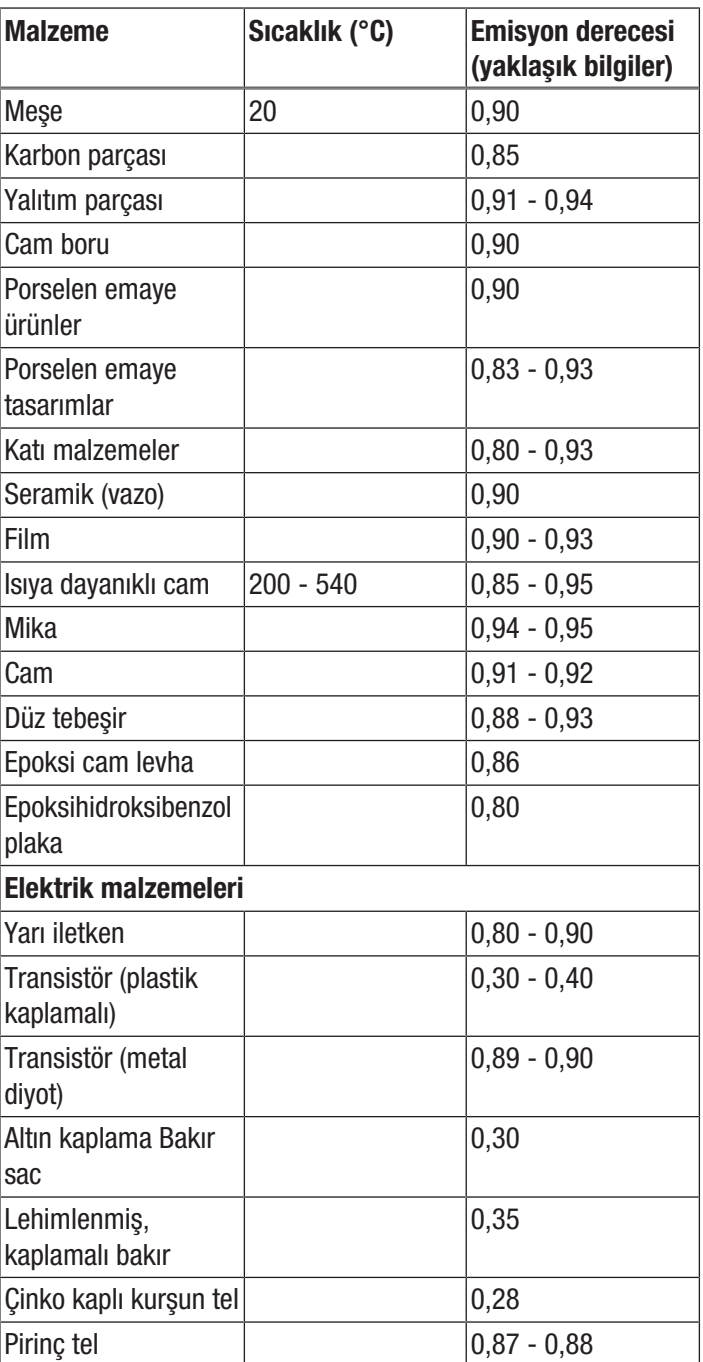

### <span id="page-18-0"></span>Cihazın enerji tüketimi açısından verimli kullanımına ilişkin bilgiler

Gereksiz enerji tüketimini önlemek için, cihazın sadece gerçek kullanım süresi boyunca açık kalmasına dikkat ediniz. Mevcutsa, cihazın kapatma otomatiğinden faydalanınız.

<span id="page-19-0"></span>Hatalar ve arızalar Kusursuz işlevselliği temin etmek için, cihaz üretim esnasında defalarca kontrol edilmiştir. Buna rağmen arızalar ortaya çıkarsa cihazı aşağıdaki listeye göre kontrol ediniz.

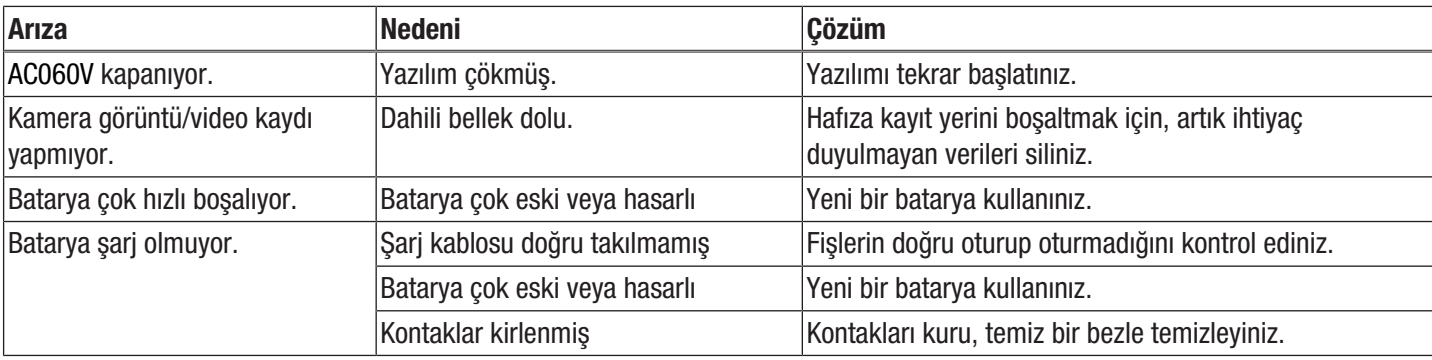

#### <span id="page-19-1"></span>Kullanıcının kendi yapabileceği bakım, onarım veya ürünün temizliğine ilişkin bilgiler

#### Bataryanın şarj edilmesi

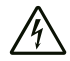

#### Elektrik gerilimine karşı uyarı

Her kullanımdan önce şarj cihazında ve akım kablosunda hasar olup olmadığını kontrol ediniz. Hasar olduğunu görürseniz şarj cihazını ve akım kablosunu bir daha kullanmayınız!

Şarj durumu göstergesi (20) %10'un altına düştüğünde, cihaz talep ederse veya cihaz artık açılamazsa bataryayı şarj ediniz. Batarya optimum şekilde, teslimat kapsamında bulunan şarj cihazı yardımıyla şarj edilir. Bunun için sadece birlikte verilen şarj cihazını kullanınız! Kameranın şarj işlemi sırasında çalışmaya devam etmesi gerekirse aşağıdaki yöntemi izleyiniz.

- 1. Şarj adaptörünü yeterli şekilde emniyete alınmış bir prize takınız. Sadece orijinal şarj adaptörünü veya aynı özelliklere sahip başka bir şarj adaptörü kullanınız, aksi taktirde hem batarya, hem de kamera zarar görür!
- 2. Cihazdaki microUSB bağlantısının (1) koruma kapağını açınız.
- 3. Şarj adaptörünü microUSB bağlantısına bağlayınız.

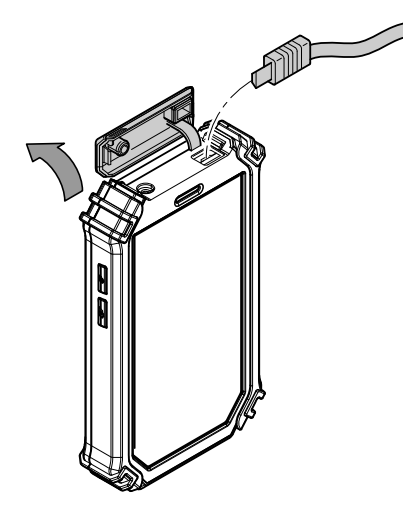

4. Şarj durumu %100 olarak gösterilince şarj kablosunu çıkartınız.

#### Bataryanın değiştirilmesi

Bataryayı değiştirmek için *Bataryanın takılması* başlığında açıklanan yöntemi izleyiniz. Yeni bataryayı takmadan önce eski bataryayı çıkartınız.

#### Temizlik

Cihazı nemli, yumuşak, hav bırakmayan bir bezle temizleyiniz. Dış gövdenin içine nem girmemesine dikkat ediniz. Sprey, çözücü madde, alkol içeren temizleyiciler veya aşındırıcı maddeler kullanmayınız; bunun yerine bezi nemlendirmek için sadece temiz su kullanınız.

#### Onarım

Cihazda hiçbir değişiklik yapmayınız ve yedek parçaları kendi başınıza takmayınız. Onarım veya cihaz kontrolü için üreticiye başvurunuz.

#### <span id="page-19-2"></span>Bakım, onarım ve kullanımda uyulması gereken kurallar

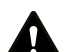

#### Uyarı

Dış gövdenin açılmasını gerektiren periyodik bakım çalışmaları ve onarımlarda Trotec müşteri servisine başvurunuz. Kurallara aykırı şekilde açılan cihazlar her türlü garanti kapsamı dışındadır ve garanti talepleri geçersiz olur.

#### <span id="page-19-3"></span>Servis istasyonları

Aşağıdaki bilgiler sadece Türkiye için geçerlidir: Trotec Endüstri Ürünleri Tic.Ltd.Sti. Oruçreis Mh., Giyimkent Cd., 14. Sok. No.61, Giyimkent Sitesi 34235 Esenler/İstanbul Telefon: +90 212 438 56 55

#### <span id="page-20-0"></span>Üretici ve ithalatçı firmanın unvanı, adres ve telefon numarası

İthalatçı (sadece Türkiye için geçerlidir):

Trotec Endüstri Ürünleri Tic.Ltd.Sti.

Oruçreis Mh., Giyimkent Cd.,

14. Sok. No.61, Giyimkent Sitesi

34235 Esenler/İstanbul

Telefon: +90 212 438 56 55

Faks: +90 212 438 56 51

#### Üretici:

Trotec GmbH

Grebbener Straße 7

D-52525 Heinsberg

Telefon: +49 2452 962-400

Faks: +49 2452 962-200

<span id="page-20-1"></span>E-posta: info@trotec.de

Kullanım sırasında insan veya çevre sağlığına tehlikeli veya zararlı olabilecek durumlara ilişkin uyarılar

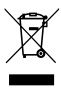

Elektronik cihazlar evsel atık değildir ve Türkiye'de, elektrikli ve elektronik cihazlar hakkındaki Elektrikli ve Elektronik Teçhizat Atıkları Direktifi'ne (EETA) göre uzman bir tasfiye merkezine gönderilmelidir. Kullandıktan sonra lütfen bu cihazı geçerli yasal düzenlemelere uygun şekilde tasfiye ediniz.

#### <span id="page-20-2"></span>Uygunluk beyanı

İşbu beyanla, Trotec GmbH olarak biz, aşağıda tanımlanan ürünün 2006/42/EU sayılı AB Telsiz İletişim Sistemleri Yönetmeliği'nin gerekliliklerine uygun olarak geliştirildiğini, tasarlandığını ve üretildiğini kendi sorumluluğumuz altında 2014/53/EU.

Ürün modeli / ürün: AC060V

Ürün tipi: termal kamera İlk üretim yılı: 2020

#### İlgili AB Yönetmelikleri:

- 2011/65/AB
- 2012/19/AB
- 2014/30/EU
- 2015/863/AB

#### Uygulanan uyumlulaştırılmış normlar:

- EN 300 328 V2.2.2
- FN 300 413 V1 1 1
- EN 55032:2015
- EN 55035:2017
- EN 60950-1:2006
- EN 60950-1:2006/A12:2011
- EN 61000-3-2:2014
- EN 61000-3-3:2013
- EN 62368-1:2014

#### Uygulanan ulusal normlar ve teknik spesifikasyonlar:

- (EG) 1907/2006 sayılı düzenleme
- EN 301 489-1 Draft Version 2.2.1:2017-02
- EN 301 489-19 Draft Version 2.1.0:2017-03
- EN 301 489-17 Draft Version 3.2.0:2017-03
- EN 60950-1:2006/A1:2010
- EN 60950-1:2006/A11:2009
- EN 60950-1:2006/A2:2013
- EN 62368-1:2014/A11:2017-01
- IEC 62321-1:2013
- IEC 62321-2:2013
- IEC 62321-3-1:2013
- IEC 62321-4:2013
- IEC 62321-4:2013/AMD1:2017
- IEC 62321-5:2013
- IEC 62321-6:2015
- IEC 62321-7-1:2015
- IEC 62321-7-2:2017
- IEC 62321-8:2017
- ISO 17075-1:2017

Üretici ve teknik belge yetkilisinin adı:

Trotec GmbH

Grebbener Straße 7, D-52525 Heinsberg Telefon: +49 2452 962-400 E-posta: info@trotec.de

Düzenleme yeri ve tarihi: Heinsberg, 28.04.2022

Joachim Ludwig, Genel Müdür

#### Trotec GmbH

Grebbener Str. 7 D-52525 Heinsberg  $1+492452962-400$  $+49$  2452 962-200

info@trotec.com www.trotec.com